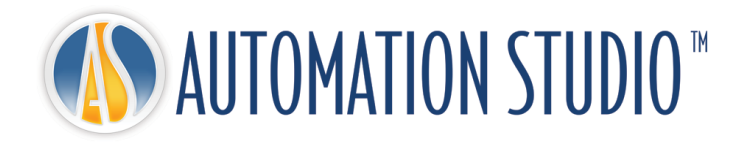

# Automation Studio™ License Manager Quick Installation Guide

# **Table of Contents**

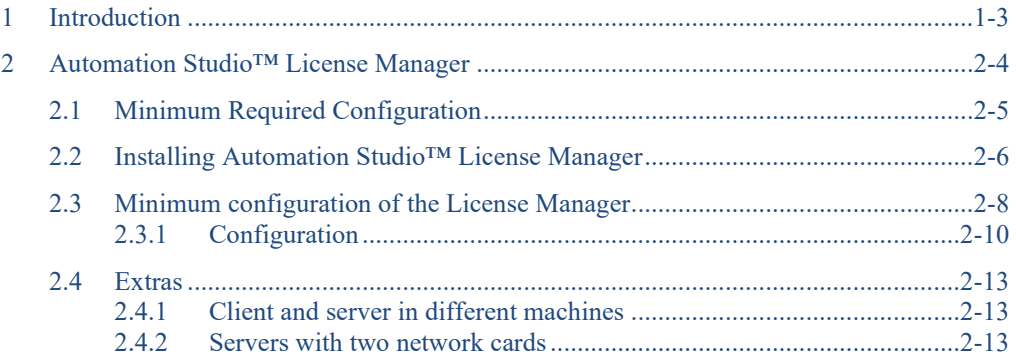

# <span id="page-2-0"></span>**1 Introduction**

Automation Studio™ is an innovative product always trying to meet the changing needs of its users. The purpose of the present guide is to help you in the installation procedure of the product.

#### **Licenses**

Before its first launch, Automation Studio™ must obtain a "license". All the information about one or more of your licenses is stored on a protection key. This information includes:

- The Automation Studio™ version:
- The Automation Studio™ edition (Professional, Educational, **Simulation** or Design);
- The workshops and modules that are activated;
- The license type (local or network).

In the case of a **local** license, the USB key must be connected directly into the USB port of the workstation where Automation Studio™ is installed. In this scenario, the license can only be used by the local user.

A **network** license is meant to be shared by multiple workstations. The USB key must then be connected into the USB port of a machine, which can be accessed by the workstations. That machine runs the "License Manager".

This guide describes how you can configure Automation Studio™ depending on whether you use a local or a network license. In the latter case, if this task is your responsibility, you will also learn how to install the components required to use a network license, as well as how to manage your network licenses.

# <span id="page-3-0"></span>**2 Automation Studio™ License Manager**

This chapter does not apply to you if you plan to use local licenses.

In this chapter, you will learn how to install and start the components that are required to use network licenses. You will also learn how to use the License Management Interface to do a minimum configuration of your network licenses.

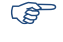

For more detailed information you can consult the full version of the "Installation and Administration User guide" available for download on the [Client Zone.](https://www.famictech.com/en/LOGIN-Famic-Technologies?returnurl=%2fen%2fClient-Zone-CZ)

We have recently changed the process to access the Technical Support portal, please follow the instructions below:

- 1. Use the following link to register to the new Client Zone which gives access to more content : [https://www.famictech.com/en/Registration;](https://www.famictech.com/en/Registration)
- 2. On the registration process, use the same email address used to register your product. If you would like to make a change, please contact us;
- 3. Follow the link sent by email to activate your account; in this moment you should be login in your account.
- 4. Log off and log in again so your access permissions are applied;
- 5. You can from now on access to the Support Portal at any time by clicking on the "Client Zone" button;

COMPANY<sup>\*</sup> PRODUCTS \* SERVICES<sup>\*</sup> **CONTACT US SUPPORT** 

**CLIENT ZONE** 

凾

#### *Figure 2-1: Client zone*

6. Click on "Technical Support Portal" to connect automatically.

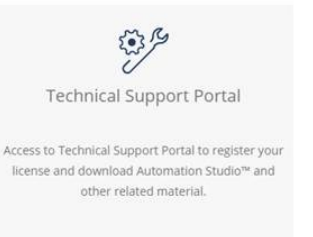

*Figure 2-2: Technical support portal*

## **2.1 Minimum Required Configuration**

<span id="page-4-0"></span>Please be sure to have the minimum required configuration:

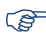

 **Operating System (32-bit or 64-bit):** Windows 8.1, 10, 11 or Windows Server 2008R2 SP1, 2012, 2012R2, 2016 and 2019.

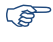

**Protocol:** TCP/IP.

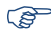

**Disk space:** 100 MB of free space

USB port required, to support the protection key

## **2.2 Installing Automation Studio™ License Manager**

<span id="page-5-0"></span>This section explains how to install the Automation Studio™ License Manager, in the case where your organization wants to host its own server. If the machine that hosts your server belongs to a third party organization, you can proceed to section *[2.3](#page-7-1) [Minimum](#page-7-1)  [configuration of the](#page-7-1) License* Manager.

This document assumes that the required version was downloaded and that the zip file was unzipped.

**To install the application, the user must have administrative rights**.

To start the installation execute the file "setup.exe", from the folder *ASNETLM 9.X.0.XX* Select the language and click on "Next";

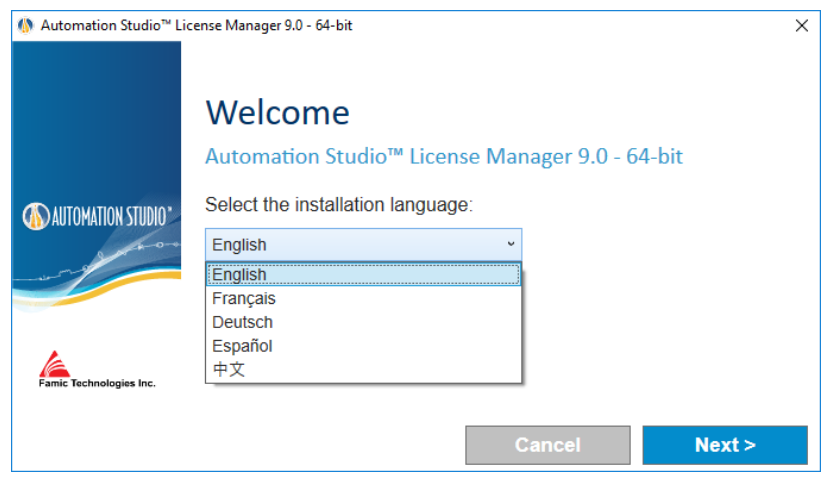

*Figure 2-3: Language selection*

Read the license agreement. Click "I accept …", and then click on "Next". This window will be displayed:

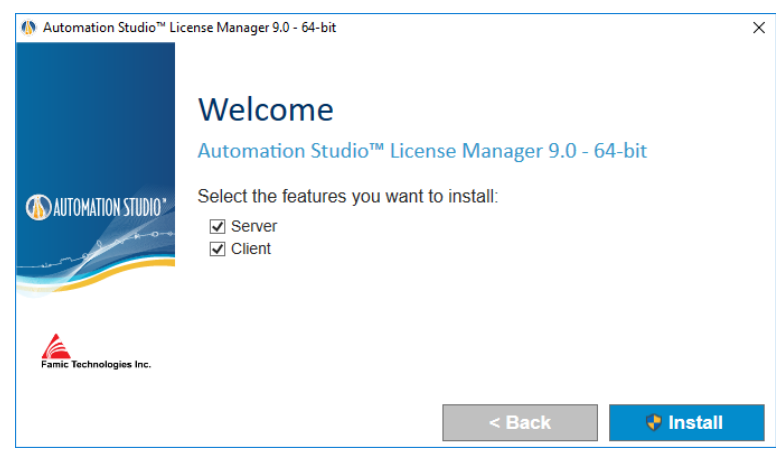

*Figure 2-4 : Automation Studio™ License Manager Installation*

<span id="page-6-0"></span>If you plan to manage the licenses from the computer where the server service is installed, select both the "Server" and "Client" check boxes and click "Install" and follow the wizard to install.

If you plan to manage the licenses from another computer, remote access, please see *[2.4.1](#page-12-3) [Client and server in different machines.](#page-12-3)*

## **2.3 Minimum configuration of the License Manager**

<span id="page-7-1"></span><span id="page-7-0"></span>Before you start the License Management Interface, check that:

- The keys with your licenses are connected to the USB port of the computer where Automation Studio™ License Manager (Server) it is installed;
- The Automation Studio™ License Manager is running.

 If a firewall is active on the machine that runs the Management Interface, make sure the communication with the Automation Studio™ License Manager is allowed. The communication is done using the ports 8095.

Once the Management Interface has been installed, it can be started by clicking on the "Automation Studio License Management" shortcut that has been created in "Start"  $\rightarrow$ "Programs"  $\rightarrow$  "Automation Studio License Management":

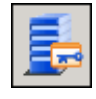

*Figure 2-5: Automation Studio License Management*

The "Authentication" dialogue will appear and prompt you for your administrator name and password:

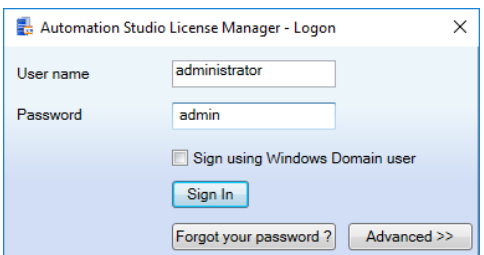

*Figure 2-6: "Authentication" Dialogue for the License Management Interface*

The management interface will only start with a user account that has been tagged as an administrator in the License Manager. The user "**administrator**" is initially created for you, with the password **admin**.

The Management Interface window includes a sidebar on the left side (*[Figure 2-7: Sidebar,](#page-8-0)  [License Management Interface](#page-8-0)*), with which you select what you wish to display in the main part of the window. The information shown in this main part will evolve according to the current action.

The sidebar is divided into two groups: "License Manager" and "Administration". Click the title of a group to show its contents.

Finally, you can hide the sidebar by clicking on the pushpin displayed in the top right corner of the sidebar. A "Menu" button will then replace the sidebar. Drag the mouse on this button to display the sidebar.

<span id="page-8-0"></span>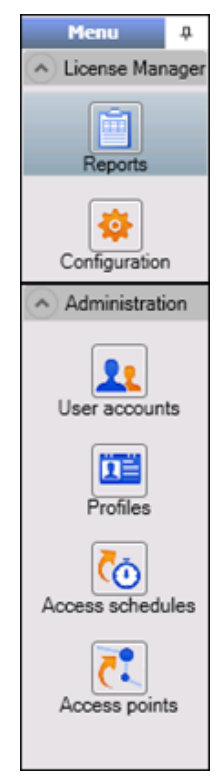

*Figure 2-7: Sidebar, License Management Interface*

## <span id="page-9-0"></span>**2.3.1 Configuration**

You can access the "Configuration" screen by clicking on the <sup>1</sup> C<sub>2</sub> icon in the sidebar (under the "License Manager" group).

The "Configuration" screen allows you to define the network licenses bought by your organization. You can also update or delete licenses.

#### **Defining a New License**

You can define a new license by clicking on the  $\Box$  button above the list. You can also right-click on the list and choose "Add" in the drop-down menu that appears.

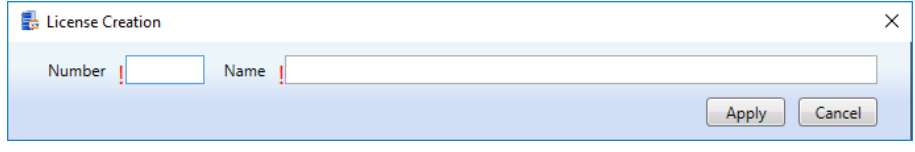

*Figure 2-8: Enter the key information*

Then, you have to fill the "Number" and "Name ". You can put any information you choose in the "Name" field. Your license numbers were given to you when you bought them and they correspond with the five digits from the USB key.

#### Press the "Apply" button.

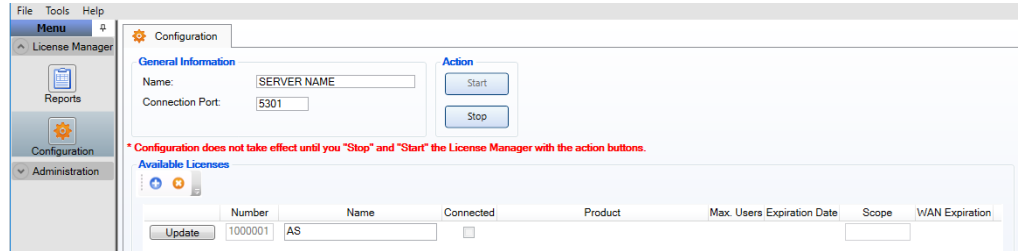

*Figure 2-9: Enter the key information*

<span id="page-9-1"></span>A message in red will appear requesting to reboot the License Manager, please click on the "Stop" and then "Start" buttons.

#### **Grant license to the profiles**

Before to connect from Automation Studio client, the license needs to be granted.

Select the "Administration" group, "Profiles" and double click on the only existing profile "All users".

In the top right side under the "License(s)" select the "Granted" and "Apply".

This should complete the network license configuration.

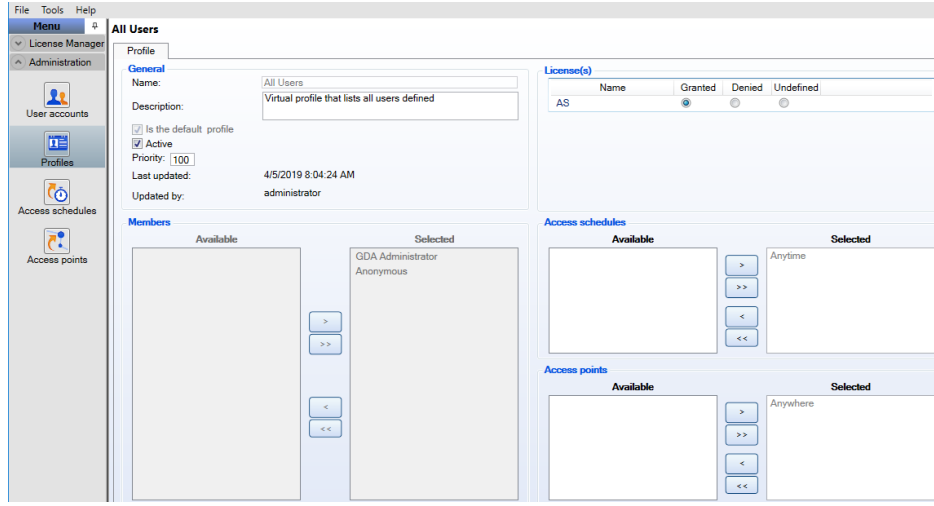

*Figure 2-10: License "Profiles" Screen*

#### **Updating a Network License**

You can update any of your network licenses if you want to:

- Increase you license capacity;
- Upgrade your license for a new version of Automation Studio™;
- Add workshops and/or modules to your license.

To update a license, you must first contact *Famic Technologies Inc.* at [production@famictech.com,](mailto:production@famictech.com) to get the Update Code for your license.

If you have an annual maintenance plan, the update codes will be automatically generated for your license when a new version is available and they will be all the

time at your disposal on the support portal under the "Key registry" tab for the keys registered under your name.

Once you have received your Update Codes, you can click on the "Update" button (see *[Figure 2-9: Enter the key information](#page-9-1)*) to proceed with the actual update (the button is to the left of the license number).

The "License Update" dialogue will appear:

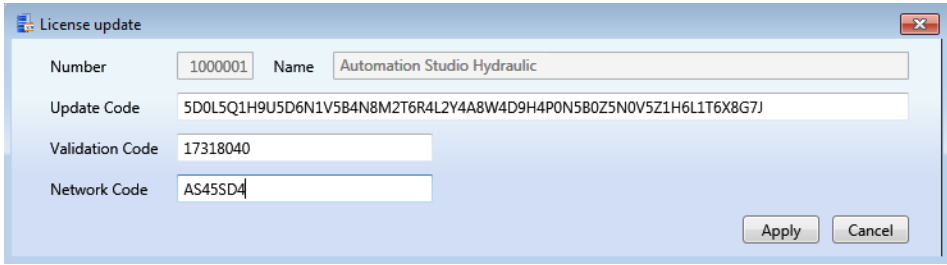

*Figure 2-11: "License Update" dialogue*

<span id="page-11-0"></span>Enter the codes you have received in the "Update Code", "Validation Code" and "Network code" fields, and click on "Apply".

 The codes in *Figure 2-11[: "License Update" dialog](#page-11-0)ue* are not valid. Use ONLY the codes sent to you by Famic Technologies Inc. for your license.

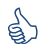

It is recommended to copy and paste the codes in their respective fields instead of typing them out.

 $\overset{\wedge}{\bullet}$  If you do not have a "Network Code", these codes are possibly meant for a standalone license. Before you continue, please verify the key type.

## **2.4 Extras**

## <span id="page-12-3"></span><span id="page-12-1"></span><span id="page-12-0"></span>**2.4.1 Client and server in different machines**

If you plan to install the License Management Interface ("Client") and Automation Studio™ License Manager ("Server") on different machines, select only "Server" or "Client" on *[Figure](#page-6-0)  2-4 : [Automation Studio](#page-6-0)™ License Manager Installation* and click "Next".

In this case, you must edit a configuration file to ensure access to the configuration screen:

- 1. Open the file "*ASNETLMPref.config*" with a text editor (e.g. Notepad), you will find the file in: "*C:\ProgramData\Famic Technologies\Automation Studio Network License Manager*".
- 2. The fourth line is the line where you have to do modifications: **<add key="ConfAccesslpList" value="127.0.0.1;::1"/>**
- 3. Modify this line as it follows:
	- To access the Automation Studio™ License Manager from a client located on a certain machine:

**<add key="ConfAccesslpList" value="127.0.0.1;***[IP]***;::1"/>** (replace the [IP] with the computer's IP where the client will be installed)

- To access the Automation Studio™ License Manager from a client located on any computer from a network: **<add key="ConfAccesslpList" value="127.0.0.1;**\***;::1"/>** (replace the [IP] with the \*)
- 4. Save the file in the new configuration.

## <span id="page-12-2"></span>**2.4.2 Servers with two network cards**

If your server has two or more Ethernet cards, you have the possibility to choose, which card the Automation Studio™ license manager should use. To do this open the file "*ASNETLM.config.xml*" (located in *C:\ProgramData\Famic Technologies\Automation Studio Network License Manager*) with a text editor (e.g. Notepad). The second line is the line where you have to do modifications; at the end of the line add *EthernetAdapter="IP Address".*

Enter the IP address for the selected Ethernet card. The line should have the configuration shown in the following example and figure:

**<ASLService name="servername"** 

### **ServiceDefaultPort="5301" EthernetAdapter="192.168.0.4">**

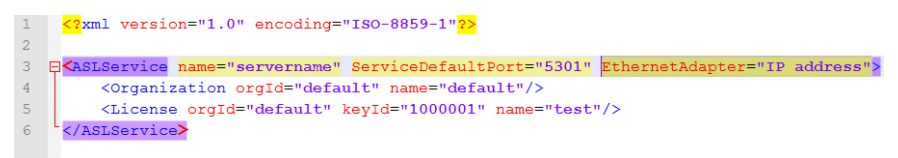

*Figure 2-12: Ethernet adapter configuration*